### FTC Task Order 5

# Administrative E-Filing System User Guide (External Filer)

August 2020

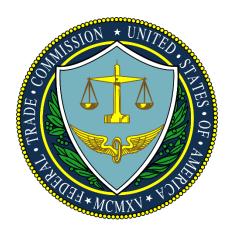

Prepared by: 1901 Group

### Prepared for:

Federal Trade Commission (FTC)
Information Technology Support Services (ITSS)
Blanket Purchase Agreement (BPA) # 29FTC18A0008
Task Order 5 (TO5) – Training Document

## History

| Date       | Version | Description                    | Author       |
|------------|---------|--------------------------------|--------------|
| 05/20/2020 | 0.1     | Initial version                | 1901 Group   |
| 06/05/2020 | 0.2     | Reviewed and provided comments | Client Group |
| 06/25/2020 | 0.3     | Updated based on Comments      | 1901 Group   |
| 08/10/2020 | 1.0     | Final Document                 | 1901 Group   |

### **Table of Contents**

| 1) | Introduction:                                       | 5  |
|----|-----------------------------------------------------|----|
| 2) | Administrative E-filing System User Guide Overview: | 5  |
| 3) | Application/User Registration:                      | 5  |
|    | 3.1: New/First time Users:                          | 5  |
|    | 3.1.1 Registration:                                 | 5  |
|    | 3.1.2 Account Activation:                           | 10 |
|    | 3.2 Registered Users:                               | 24 |
|    | 3.2.1 Login:                                        | 24 |
|    | 3.2.2 Reactivate Account:                           | 30 |
|    | 3.2.3 Reset Password:                               | 36 |
| 4) | Admin E-Filing Business Process Overview:           | 42 |
| 5) | System Dashboard Overview:                          | 42 |
| 6) | Submitting a Notice of Appearance:                  | 44 |
| 7) | Submitting an E-Filing:                             | 50 |
|    | 7.1 Submitting a Public E-Filing:                   | 50 |
|    | 7.2 Submitting a Non-Public Filing:                 | 54 |
| 8) | Contact Us:                                         | 58 |

### Table of Figures

| Figure 1: Administrative E-Filing Landing Page                | 6                            |
|---------------------------------------------------------------|------------------------------|
| Figure 2: Administrative E-Filing Registration Page           | 7                            |
| Figure 3: Rules of Behavior Details                           | 8                            |
| Figure 4: Confirmation Page                                   | 9                            |
| Figure 5: Account activation page                             | 10                           |
| Figure 6: Create password page                                | 11                           |
| Figure 7: Two-factor authorization                            | 12                           |
| Figure 8: Two-factor authorization (Okta Verify)              | 13                           |
| Figure 9: Okta verification (scanning the barcode)            | 15                           |
| Figure 10: Phone text code verification                       | Error! Bookmark not defined. |
| Figure 11: Voice Call Authentication                          | 18                           |
| Figure 12: Voice Call code verification                       | 20                           |
| Figure 13: Administrative E-Filing System Login Page          | 24                           |
| Figure 14: Admin E-Filing Dashboard View for New Users        | 42                           |
| Figure 15: Admin E-Filing Dashboard View for Return Users     | 43                           |
| Figure 16: Notice of Appearance On-Screen Upload Confirmation | 47                           |
| Figure 17: Approved Notice of Appearance Email Notification   | 48                           |
| Figure 18: Returned Notice of Appearance Notification Email   | 49                           |
| Figure 19: Submitting a Public e-filing                       | 50                           |
| Figure 20: E-filing Submission Table                          | 51                           |
| Figure 21: Public E-filing Submission Form                    | 52                           |
| Figure 22: E-filing Guidelines for Public E-filings           | 53                           |
| Figure 23: Submitting a Non-Public e-filing                   | 54                           |
| Figure 24: E-filing Submission Table                          | 55                           |
| Figure 25: Submitting a Non-Public e-filing                   | 56                           |
| Figure 26:Non-Public E-filing Guidelines                      | 57                           |

### 1) Introduction:

The Federal Trade Commissions' (FTC) Administrative E-filing System (AEFS) is a new web-based, user friendly application that receives electronic filings in adjudicative proceedings conducted under Part 3 of the Commission's Rules of Practice that governs how competition and consumer protection cases are tried before an Administrative Law Judge (ALJ). The FTC's new Administrative E-Filing Application has been created to secure, streamline and improve efficiencies for FTC's Administrative E-Filing application users.

### 2) Administrative E-filing System User Guide Overview:

This Administrative E-filing System (AEFS) User Guide is an instruction manual that provides guidance on how to navigate and securely access the Admin E-Filing System for an optimal user experience.

### 3) Application/User Registration:

### 3.1: New/First time Users:

### 3.1.1: Registration:

In order to access the Administrative E-Filing System, you must first register and create an account.

Please follow the steps below to register and create an account:

1) Click on the link below and then click on 'Register' under New Users: https://adminefiling.ftc.gov

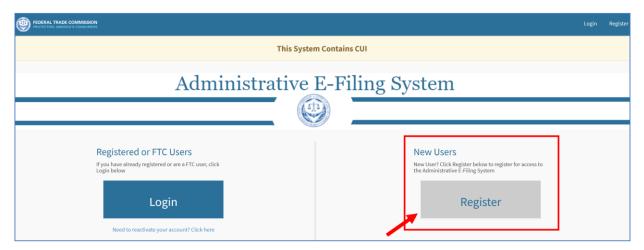

Figure 1: Administrative E-Filing Landing Page

- 2) You will be redirected to the Customer Registration Page. To successfully complete registration, you must:
- First, enter in the requested information for each of the input fields on the Customer Registration page
- Then, click on the 'Rules of Behavior' button and review the Rules thoroughly.
- After you have reviewed the rules, you must sign and date the Rules of Behavior. *Note: You must input the signature in the following format: "/name of the user/."*
- Next, enter in the **Security Code** (**reCAPTCHA**)
- Finally, click on **'Submit'** to complete the registration process

  <u>PLEASE NOTE</u>: All users MUST sign the Rules of Behavior to complete the registration process.

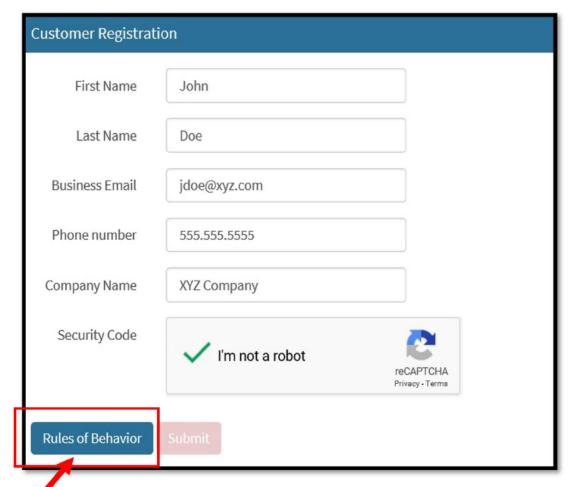

Figure 2: Administrative E-Filing Registration Page

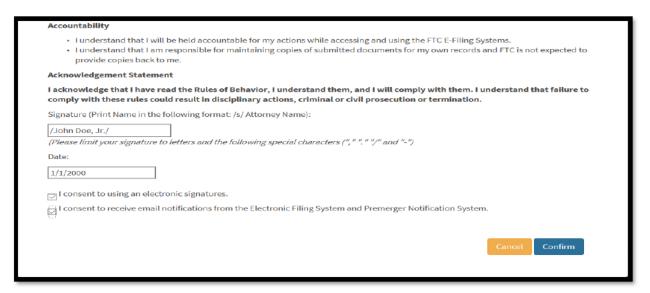

Figure 3: Rules of Behavior Details

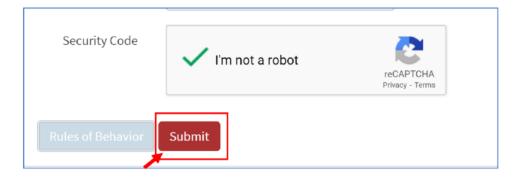

The Submit button will now be enabled and you can click on it to proceed.

3) Upon successful submission, the application will display a confirmation page and you will receive an email with next steps to 'Activate' your account with the FTC.

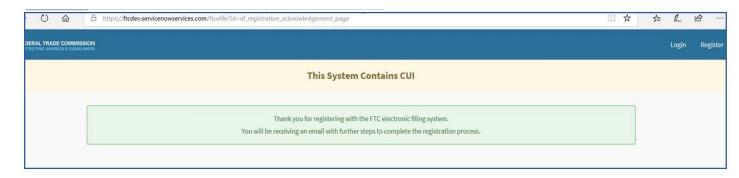

Figure 4: Confirmation Page

3.1.2 **Account Activation**: Upon receiving the activation email (example below) from the FTC, click on the 'Activate FTC Account' button to activate your account.

# Welcome to the FTC Hello Test, The FTC is using an identity manager to manage your web applications. This means you can conveniently access all the applications you normally use, through a single, secure home page. Watch this short video to learn more: Here Click the following link to activate your FTC account: Activate FTC Account This link expires in 7 days. Your username is Your FTC sign-in page is https://login.ftc.gov If you experience difficulties accessing your account, you can send a help request to your system administrator using the link: https://login.ftc.gov/help/login

Figure 5: Account activation email

Upon clicking on the Activate link from your email, you will be automatically redirected to the FTC "<u>Create your FTC account</u>" page. Please enter in a new password, then repeat the password, then answer your security questions and click "Create Account"

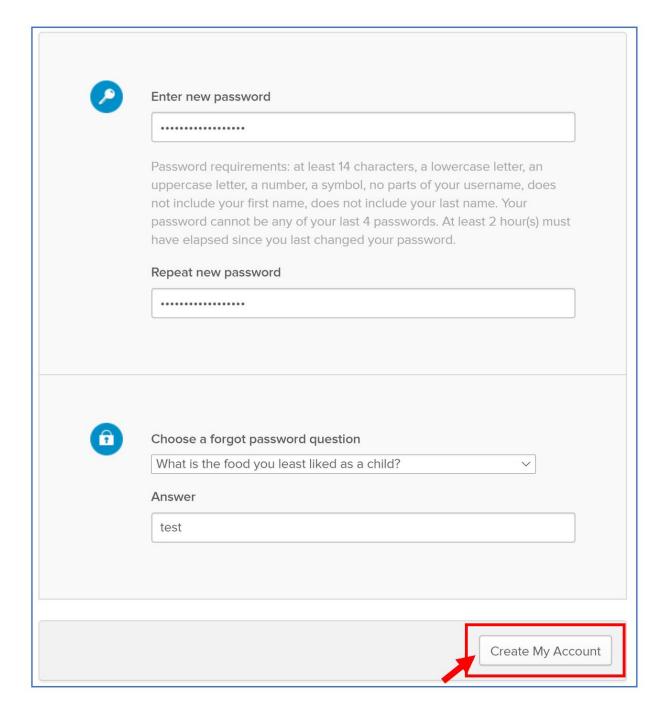

Figure 6: Create password page

3.1.5 **Setup two-factor authentication:** You will then need to set up your two-factor Authentication (Okta Verify - mobile and Voice call).

### Okta Verify is the preferred method of authentication.

Please select your option and click "Setup"

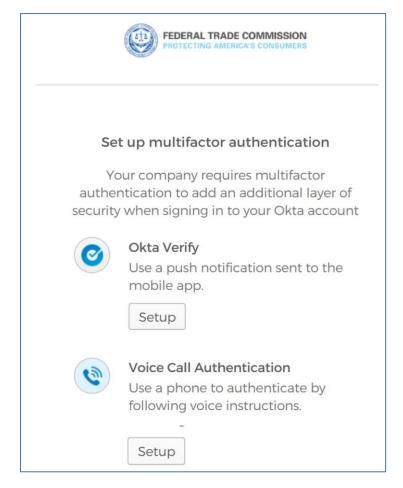

Figure 7: Two-factor authorization

If you selected 'Okta Verify", please select your device type and click "Next".

# You will need to download the Okta Verify App from the App Store onto your mobile device to proceed.

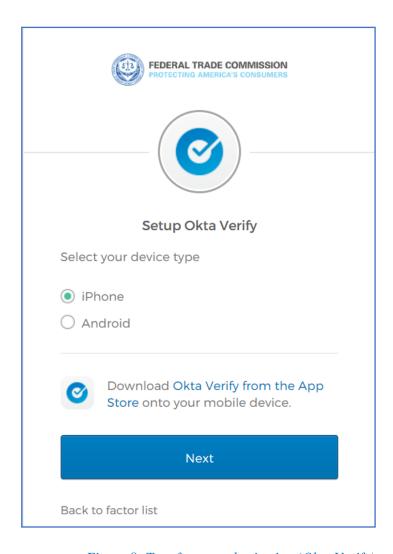

Figure 8: Two-factor authorization (Okta Verify)

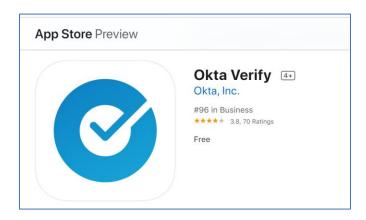

Please open the Okta Verify App from your mobile device and click 'Add Account" as shown below. Then scan the barcode or proceed with entering in the code.

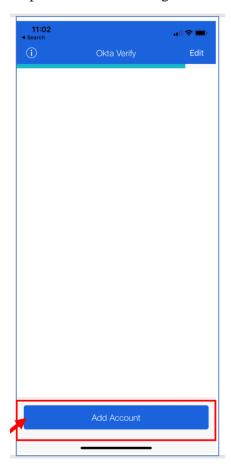

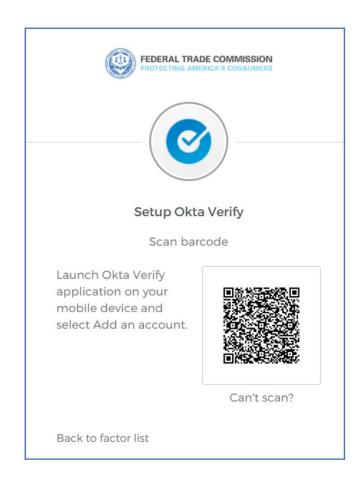

Figure 9: Okta verification (scanning the barcode)

Once the "Okta Verify" process is complete, you will see a green check mark against the Okta Verify enrollment as shown below:

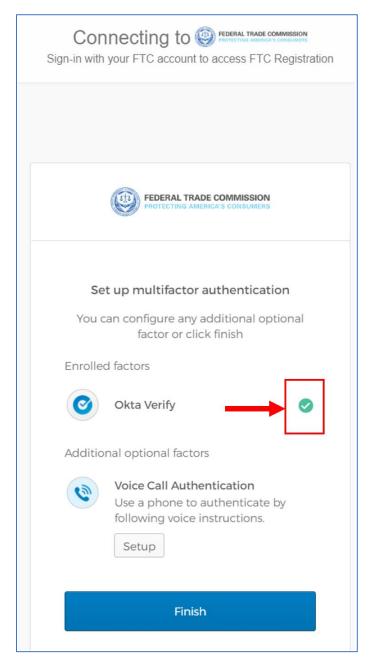

You will also receive an email confirmation with regarding your enrollment in "Okta Verify" as shown below:

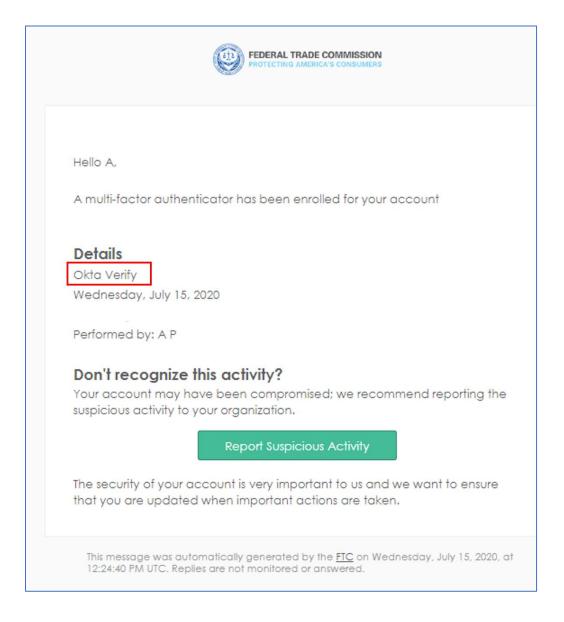

You have the option to also set up your multi-factor authentication using "Voice Call Authentication". If you select this option, click 'Setup" as shown below:

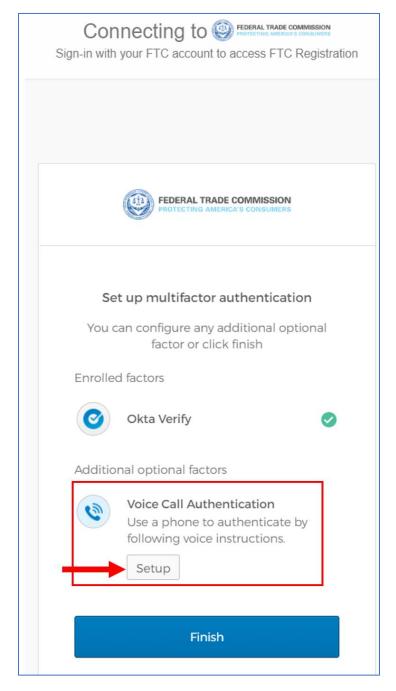

Figure 10: Voice Call Authentication

Please enter your phone number here and click 'Call'. You should receive a call with a code in the next few minutes.

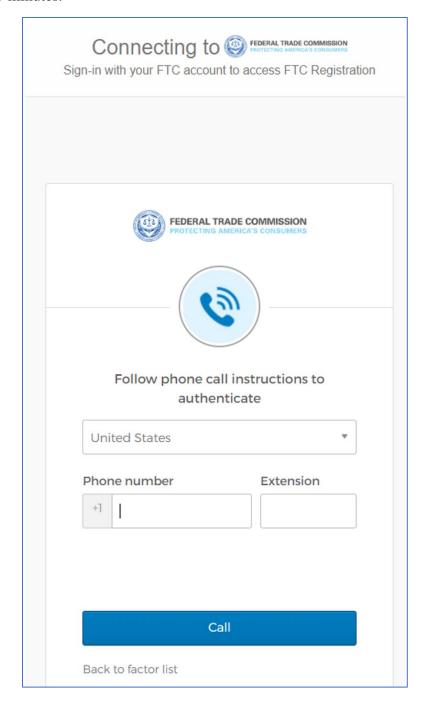

### Enter in the code and click 'Verify"

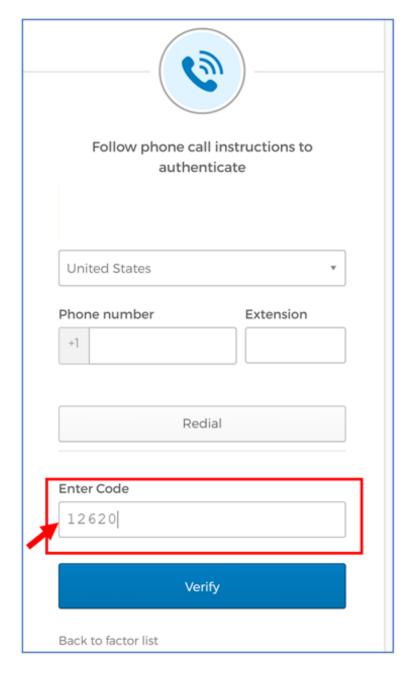

Figure 11: Voice Call code verification

Upon verification, you will receive an email confirmation that you have successfully enrolled in the multi-factor authentication with the FTC.

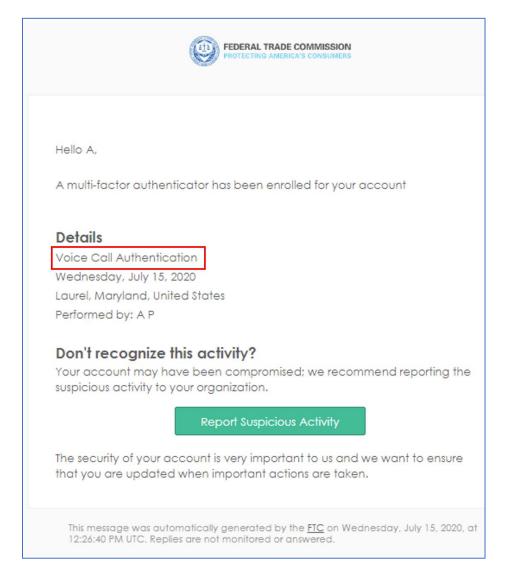

Your account registration with the FTC is now complete. You can now conveniently access all external FTC applications through this account.

**Updating your Multi-Factor Authentication Settings:** If you need to update/change your selections for Multi-factor Authentication, please follow the steps below:

- 1) Navigate to: <a href="https://login.ftc.gov/">https://login.ftc.gov/</a>
- 2) Enter in your username and password
- 3) You will be asked once again to complete the authentication process
- 4) Upon successful authentication, you will see the below screen:

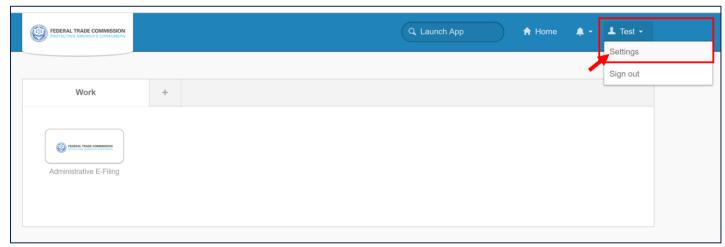

5) Click on your Account and then "Settings"

6) Here you will have the option to make changes to your account, please click on the option you would like to change and proceed.

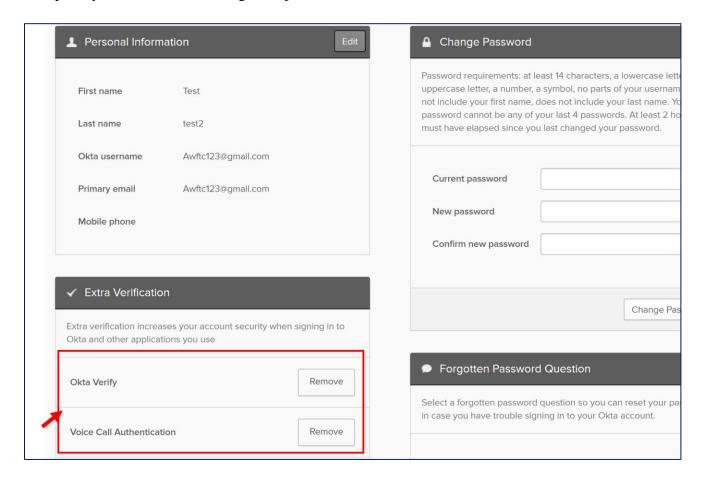

### 3.2 Registered Users:

### 3.2.1 **Login**:

If you have previously registered with the FTC, you can access the Administrative E-Filing System by going to <a href="https://adminefiling.ftc.gov">https://adminefiling.ftc.gov</a>

Click 'Login" under Registered Users and enter the e-mail address and password associated with the registered user account.

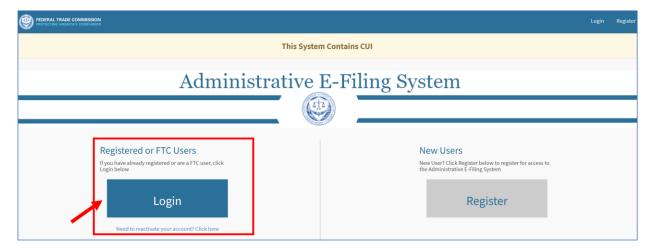

Figure 12: Administrative E-Filing System Login Page

Enter your email address and click 'Next".

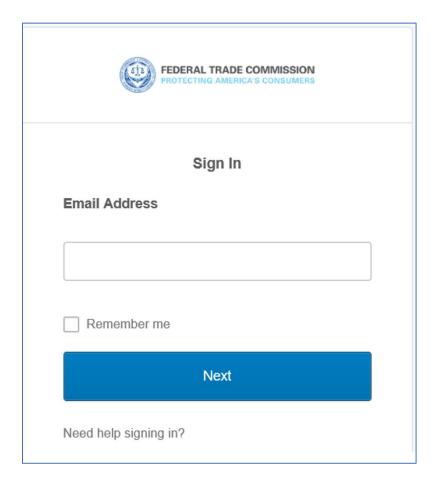

Then, enter in your password and click 'Verify".

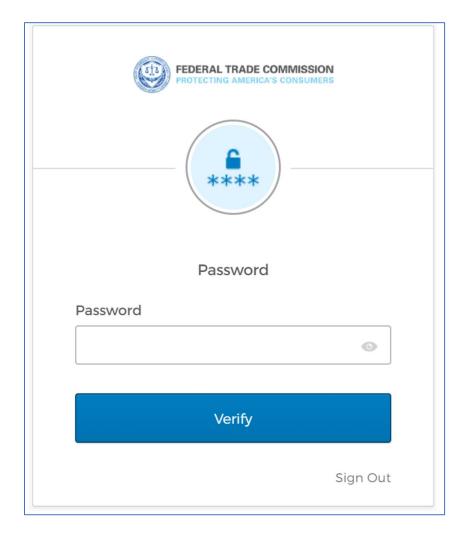

You will then be prompted to complete the authentication process. Please proceed with either "Okta Verify" or "Voice Call Authentication". If you select Okta Verify, click on 'Send Push' to receive a push notification on your phone.

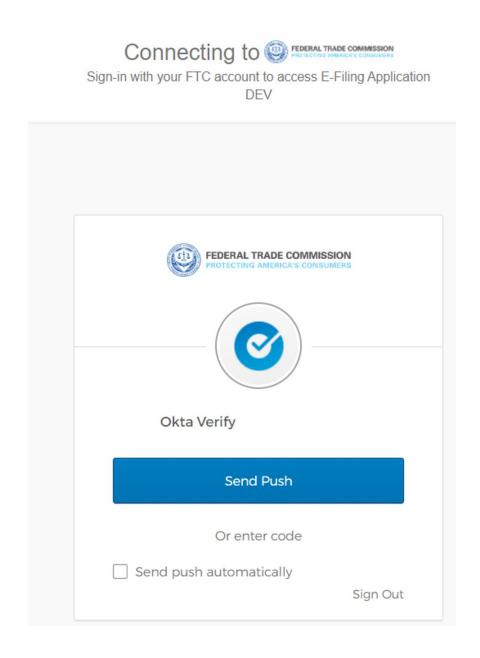

If you select "Voice Call Authentication", click 'Call" and enter in the code that you receive via the verification phone call. If you selected the mobile phone option during registration, you will receive a text message with the code. After you enter the code, click 'Verify'.

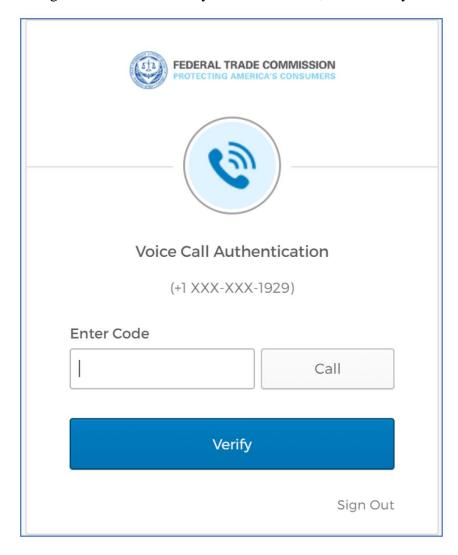

Upon successful authentication, you will be logged in to the application and you will receive an email notification confirming your login.

### New sign-on detected for your FTC account

Hello Test,

Your FTC Account <u>Awftc123@gmail.com</u> was just used to sign-in from a new or unrecognized device, browser, or application.

### Sign-In Details

CHROME - Windows 10 Monday, August 10, 2020 Aldie, Virginia, United States IP: 108.18.145.163

### Don't recognize this activity?

Your account may have been compromised; we recommend reporting the suspicious activity to your organization.

### Report Suspicious Activity

The security of your account is very important to us and we want to ensure that you are updated when important actions are taken.

We were unable to determine if you had previously signed in with this device before. This notification is common if you are signing in a new device, a new browser, have deleted your cookies or are accessing Okta in Incognito Mode.

### 3.2.2 Reactivate Account:

Your account will get automatically deactivated after 90 days of inactivity. You will receive emails at 30, 60 and 83 days of inactivity reminding that you need to login to keep you account active. Sample reminder email at 30 days is shown below:

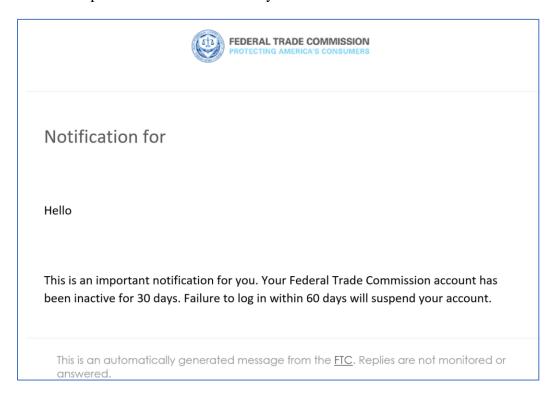

If you do not have activity in your account at 90 days, it will get automatically deactivated and you will receive the following email notification:

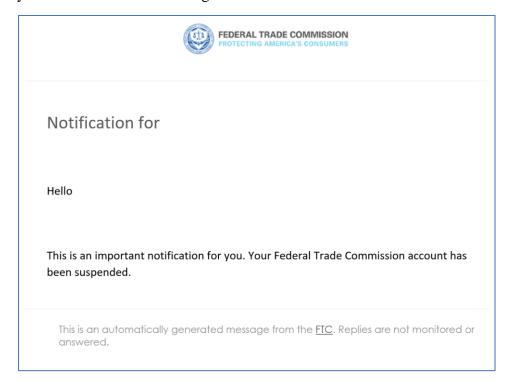

If your account has been deactivated and you need to reactivate it, please click on "Reactivate account" as shown below:

Navigate to <a href="https://adminefiling.ftc.gov/ftcefile">https://adminefiling.ftc.gov/ftcefile</a> and click on the link to reactivate your account that is below the "Login" button:

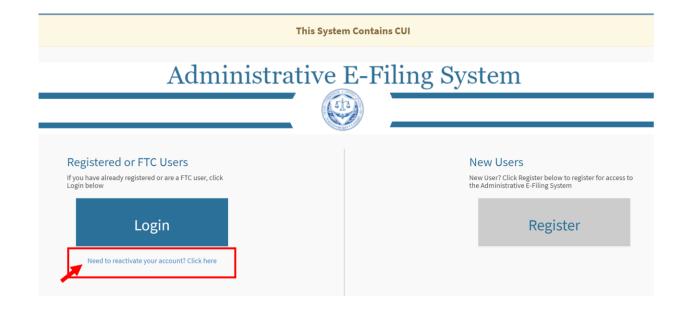

You will be taken to the reactivation page. Enter your email address and click 'Reactivate My Account':

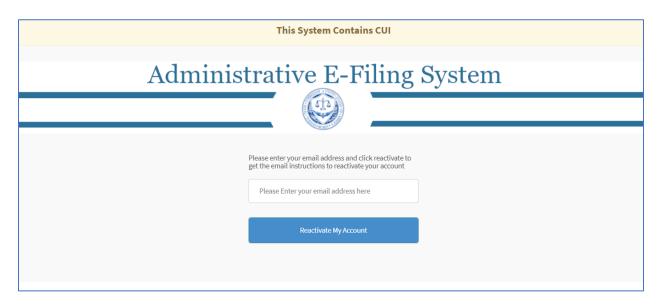

Upon entering your email address and clicking 'Reactivate My Account', you will receive the below on-screen confirmation and you will also receive an email notification with a link to verify your account.

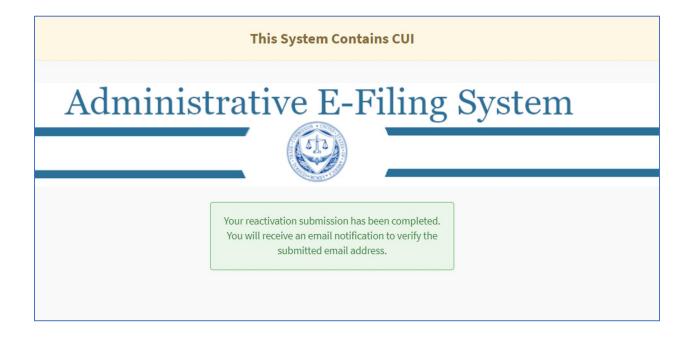

You will receive an email to verify your account for reactivation, please follow the instructions in the email to proceed.

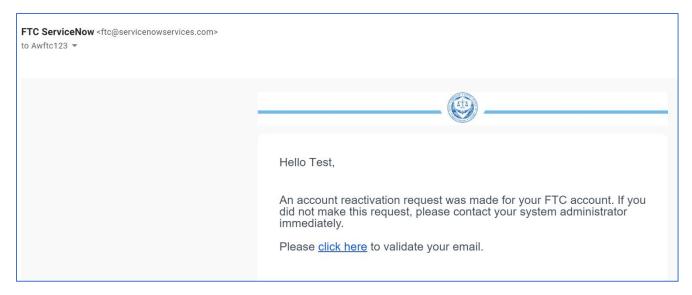

The following on-screen notification will be displayed confirming that your email verification is in progress. You will then receive another email confirming that your account has been successfully verified or if there was a problem with the verification.

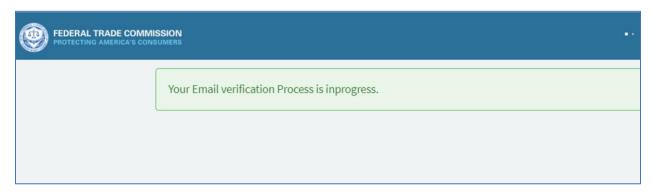

### 3.2.3 **Reset Password**:

If your password needs to be reset, please click on "Forgot password" as shown below:

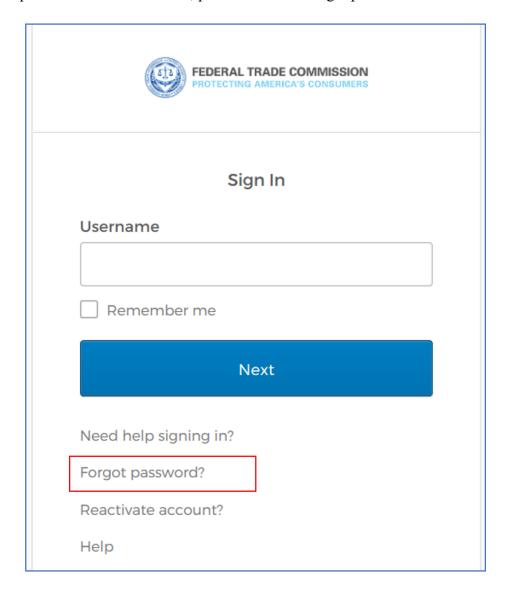

### Please enter your email and click 'Reset via Email'

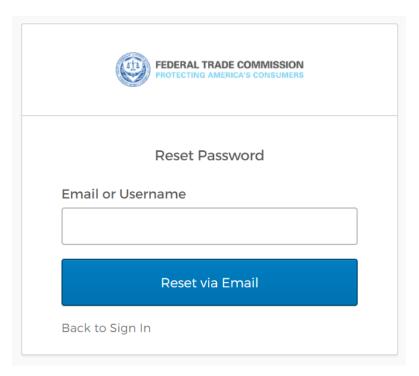

An on-screen confirmation will be displayed confirming that an email has been sent to your registered email account. Please open the email to proceed.

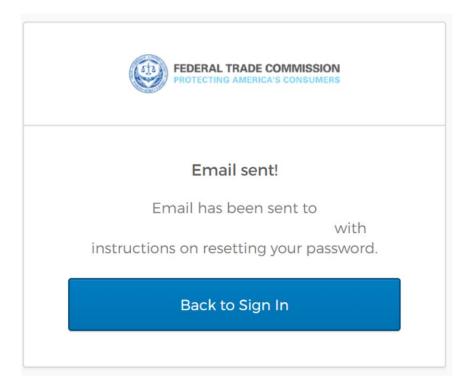

You will receive an email with a link to proceed with password reset. Please click on the 'Reset Password' link.

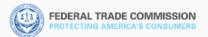

### FTC Password Reset Requested

Hello Test,

A password reset request was made for your FTC account. If you did not make this request, please contact your system administrator immediately.

Click this link to reset the password for your username, <a href="mailto:Awftc123@gmail.com">Awftc123@gmail.com</a>:

#### **Reset Password**

This link expires in 1 hour.

If you experience difficulties accessing your account, send a help request to your administrator:

Go to your Sign-in Help page. Then click the Request help link.

This is an automatically generated message from the <u>FTC</u>. Replies are not monitored or answered.

Upon clicking the link, you will be prompted to answer your security questions. Please enter in the answer and click "Reset Password".

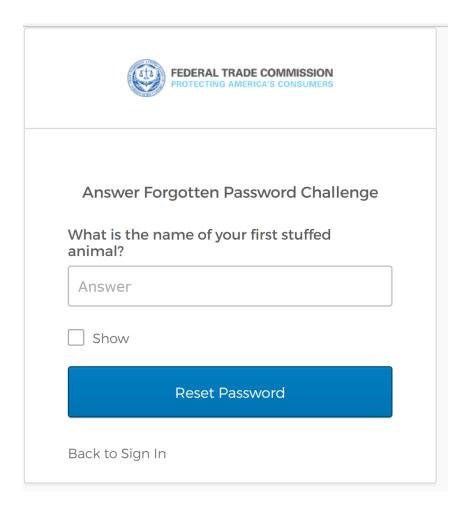

Please create a new password, repeat the password and click "Reset Password".

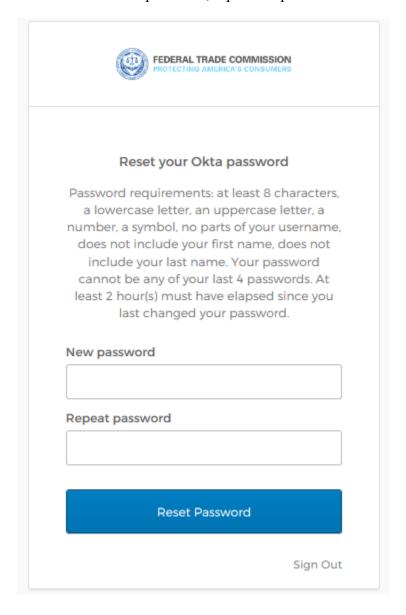

You will be prompted to complete the multi-factor authentication process. Please enter in the code and click 'Verify'.

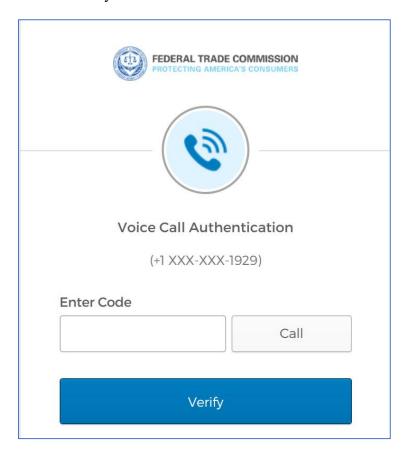

That should complete the password reset process and you should be able to login to the Admin E-Filing application: <a href="https://adminefiling.ftc.gov">https://adminefiling.ftc.gov</a>

### 4) Admin E-Filing Business Process Overview:

Upon successfully logging in to the Admin E-Filing application, you are ready to proceed with next steps. Please answer these questions to proceed:

- Have you submitted and obtained approval on a Notice of Appearance? Yes/No?
- If your answer is Yes, you may proceed with filing case-related information within the Admin E-Filing System.
  - If your answer is No, you must first submit a Notice of Appearance and obtain approval prior to submitting case-related information within the Admin E-Filing System.
- You must wait until after the Notice of Appearance is approved before you can file.
- The Notice of Appearance should be drafted outside of the filing system and uploaded as a <u>PDF attachment only</u>

### 5) System Dashboard Overview:

Upon successfully logging in, a user will be presented with a System Dashboard.

<u>PLEASE NOTE</u>: Your System Dashboard view depends on whether you <u>have or have not</u> filed a Notice of Appearance

If you **HAVE NOT** filed a Notice of Appearance, you will see the following screen (Announcements only)

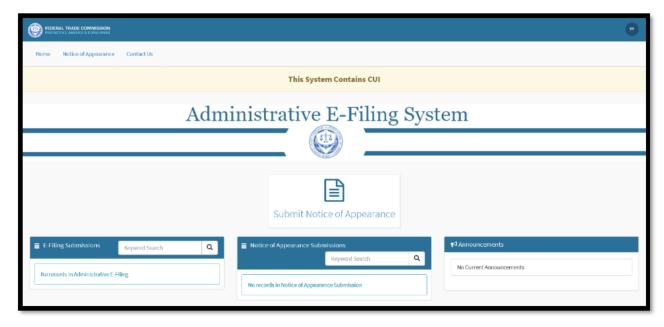

Figure 13: Admin E-Filing Dashboard View for New Users

To file case documents, all users must first file a Notice of Appearance for the case they've been assigned. Without submitting a Notice of Appearance (and receiving an e-mail notification that the document has been filed), the application will only allow a user to see the Announcements on the Dashboard.

#### PLEASE NOTE:

Filers may only VIEW system announcements. Filers may not author or edit announcement content.

If you **HAVE** filed a Notice of Appearance, you will be presented with the following System Dashboard:

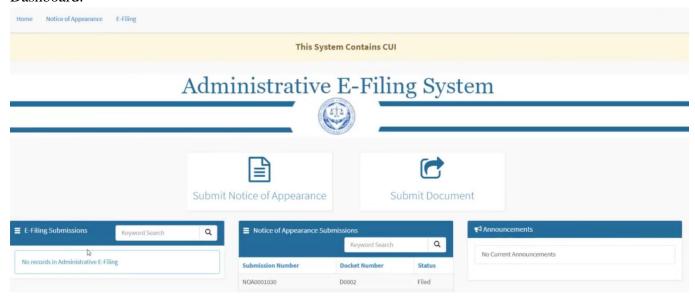

Figure 14: Admin E-Filing Dashboard View for Return Users

The dashboard provides a central location for all filers to:

- a. Submit a Notice of Appearance,
- b. Submit filings for their assigned cases,
- c. View the status of their submissions and filings as they are processed, and
- d. View Announcements

### 6) Submitting a Notice of Appearance:

#### **IMPORTANT POINTS TO REMEMBER:**

- All registered users must have submitted and obtained approval on a Notice of Appearance prior to submitting case-related information within the Admin E-Filing System.
- You must wait until after the Notice of Appearance is approved before you can file.
- The Notice of Appearance should be drafted outside of the filing system and uploaded as a PDF attachment only

To submit a Notice of Appearance for the first time:

1. Click the **Submit Notice of Appearance** button from the Dashboard or click on "Notice of Appearance" on the navigation menu to get access the Notice of Appearance Upload form.

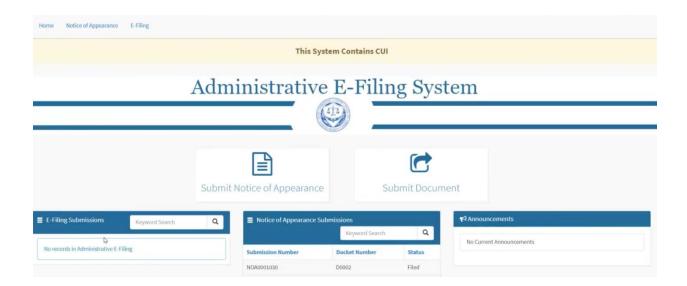

2. The Notice of Appearance window will provide several open fields for the user to fill-in, including the **Docket Number.** The Docket Number is the case/matter number [D1234] and can be found on the original complaint or any case documentation from the Federal Trade Commission

Fill-in the Docket Number and select your case-related role from one of the following options:

- a. Counsel supporting the Complaint
- b. Counsel or Representative for the Respondent
- c. Counsel or Representative for a Third Party

NOTE: In the event a user enters an incorrect Docket Number, the application will provide an on-screen error message that the Docket Number is invalid.

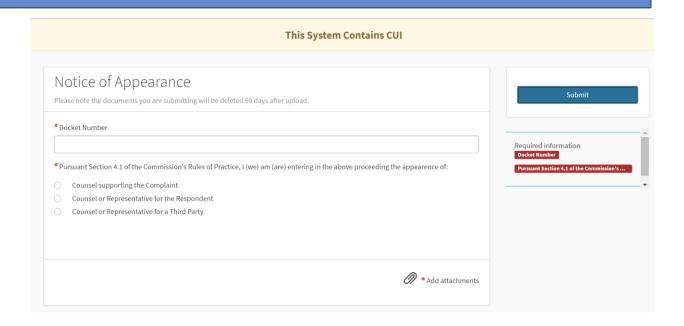

#### To attach a document:

- 1. Locate the folder where the file is saved (C Drive, Shared Network Drive)
- 2. Select the file or files to be attached
- Add Attachments function

To attach a document by selection:

- click the Add Attachments button
- Locate the folder where the file is saved (C Drive, Shared Network Drive)
- Select the file to be attached
- Click **Open**. The filing system will attach the file and the user will see the attached file appear at the bottom of the attachment window

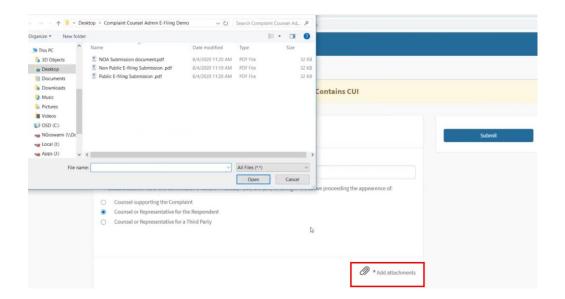

Upon completing all the steps, click the final **Submit** Button to file the document through the system. The application will provide the user with an on-screen confirmation message that includes the document's Submission Number. **Please Note the Submission Number for your records**.

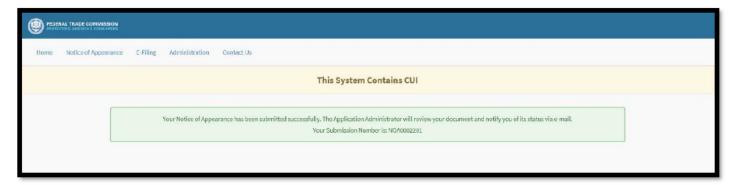

Figure 15: Notice of Appearance On-Screen Upload Confirmation

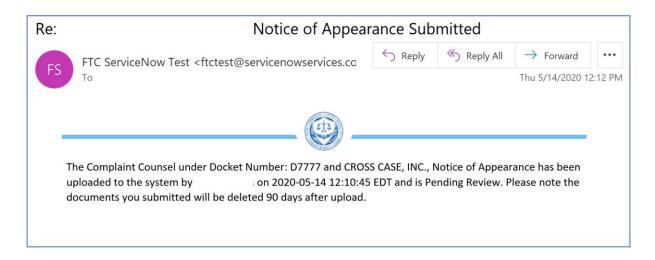

NOTE: Until a Notice of Appearance has been reviewed and approved, a user may not file any case-related documents. Users will receive e-mail notifications concerning the status of the Notice of Appearance review.

- Users will receive an e-mail notification upon submitting their Notice of Appearance, and upon the approval or return of a Notice of Appearance.

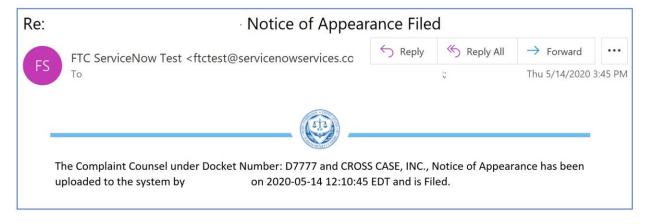

Figure 16: Approved Notice of Appearance Email Notification

- In the event a Notice of Appearance is returned to the user, the e-mail notification will include an explanation for the return. Upon correcting the matter addressed in the notification, the user may return to the system to re-file the document

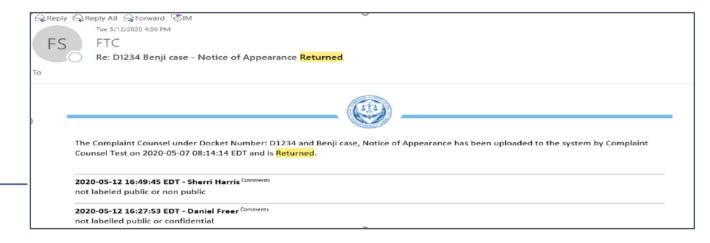

Figure 17: Returned Notice of Appearance Notification Email

In the event a Notice of Appearance is returned to the user, the e-mail notification will include an explanation for the return. Upon correcting the matter addressed in the notification, the user may return to the filing system to re-file the document.

### 7) Submitting an E-Filing:

Administrative E-filing users with an approved Notice of Appearance will have the ability to submit public or non-public e-filings by logging in to the filing system and begin uploading/filing case-related documents. The following section will discuss the submission process for both submission categories.

### 7.1 Submitting a Public E-Filing:

To submit a Public E-Filing, click on the **Submit Document** button on the dashboard

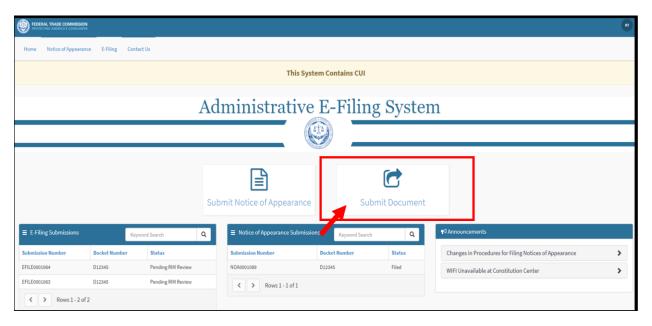

Figure 18: Submitting a Public e-filing

The application will display the Submit an E-filing Table. Locate the D-Number associated with the and click **Public** to submit a Public e-filing option as shown below

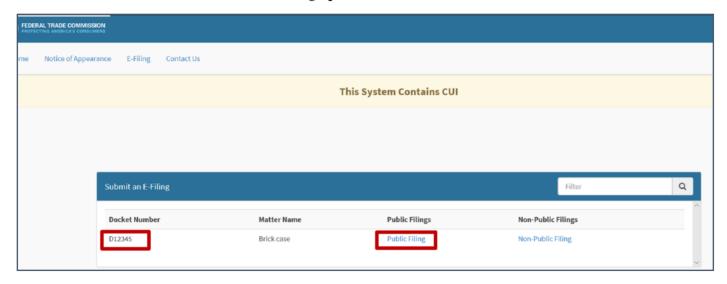

Figure 19: E-filing Submission Table

The system will display the **Submit a Public E-filing** window which allows the user to fill-in pertinent case information and upload attachments up to 100MB per file

- Carefully review the Instructions at the top of the Public E-filing page.
- Create a Document Title for the submission
- Answer the following question: **Does this submission contain exhibits?**
- Confirm the submission does not contain confidential or *in camera* material.
- Attach your filing in PDF Format. Refer to the uploading instructions beginning on page 2 for details on attaching a document

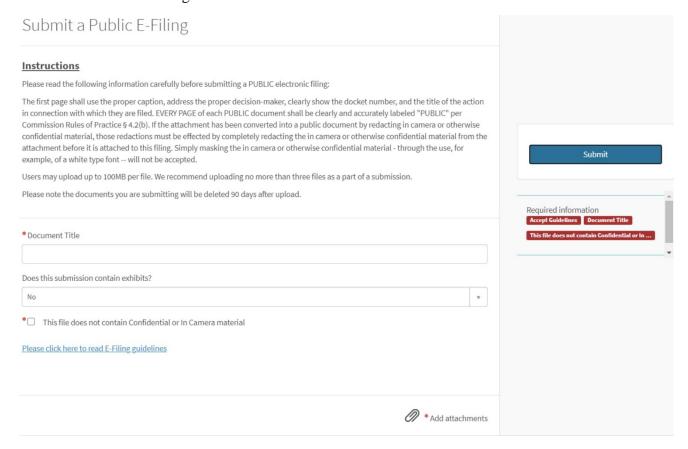

Figure 20: Public E-filing Submission Form

Click the e-filing guidelines link and review the terms:

Click the "**I Accept**" checkbox and click the "Submit" button to complete the e-filing guidelines. NOTE: *Accepting the e-filing guidelines is a requirement of the filing process* 

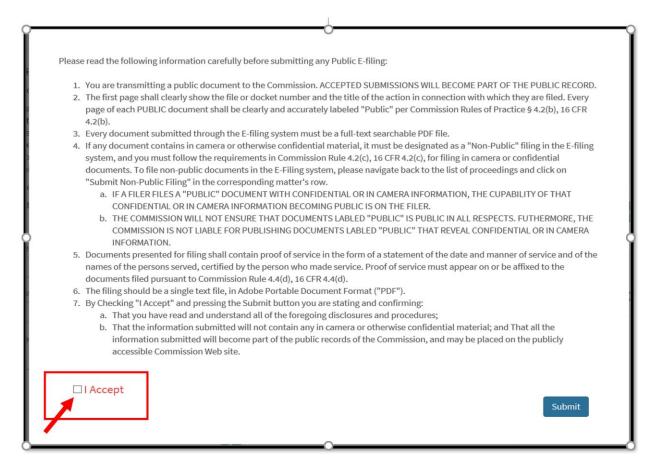

Figure 21: E-filing Guidelines for Public E-filings

Review your submission and click 'Submit"

Upon submitting a filing, you will receive an email confirmation that the document has been uploaded.

### 7.2 Submitting a Non-Public Filing:

To submit a Non-Public E-Filing, click on the **Submit Document** button on the dashboard

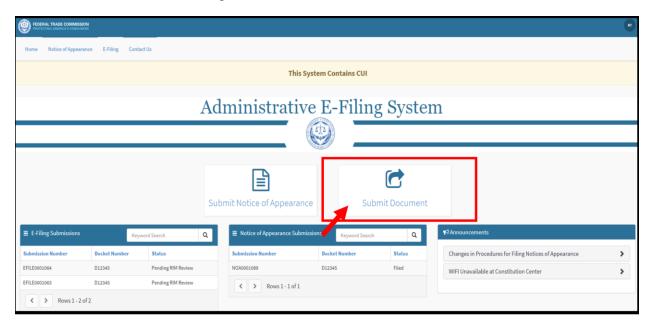

Figure 22: Submitting a Non-Public e-filing

The application will display the Submit an E-filing Table. Locate the D-Number associated with the and click Non-Public to submit a Non-Public e-filing option as shown below:

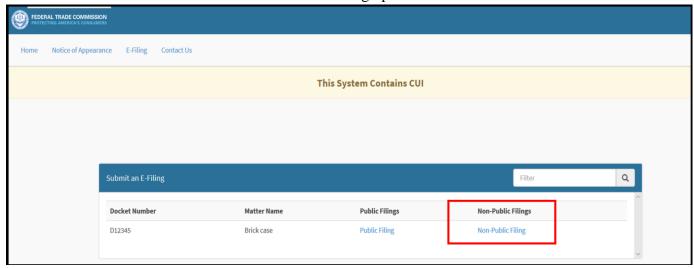

Figure 23: E-filing Submission Table

The system will display the **Submit a Non-Public E-filing** window which allows the user to fill-in pertinent case information and upload attachments up to 100MB per file:

- Carefully review the Instructions at the top of the Non-Public E-filing page.
- Create a Document Title for the submission
- Answer the following question: **Does this submission contain exhibits?**
- Attach your filing in PDF Format. Refer to the uploading instructions beginning on page 2 for details on attaching a document

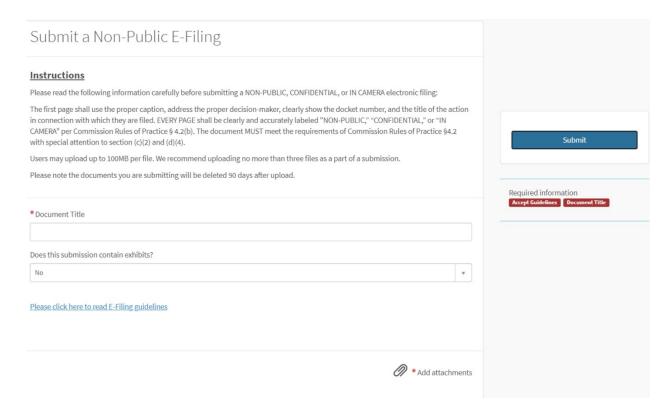

Figure 24: Submitting a Non-Public e-filing

The user can attach a PDF attachment of the document they would like to file. They may also drag and drop single or multiple files into the attachment box.

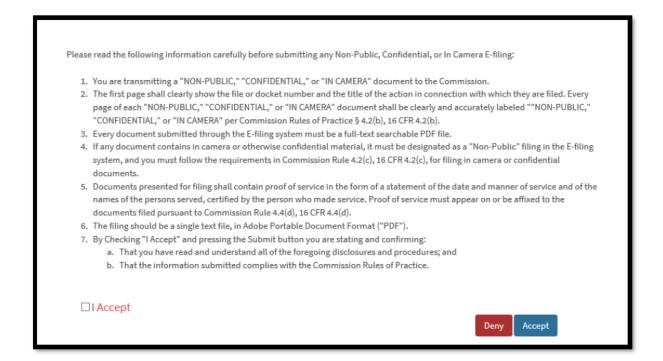

Figure 25:Non-Public E-filing Guidelines

Click the "I accept" checkbox and click the Submit button to complete the E-filing guidelines.

NOTE: Every user must accept the Non-Public E-filing guidelines to complete the e-filing submission process.

Once all the steps have been completed, click Submit to proceed with submitting a Non-Public E-Filing.

Upon submitting a document, a user should receive an on-screen confirmation as well as an email confirmation that the document has been uploaded successfully.

### 8) Contact Us:

If you need further assistance and are experiencing technical difficulty, please contact the Federal Trade Commission Technical Support Team (<a href="mailto:support.adminefiling@ftc.gov">support.adminefiling@ftc.gov</a>).

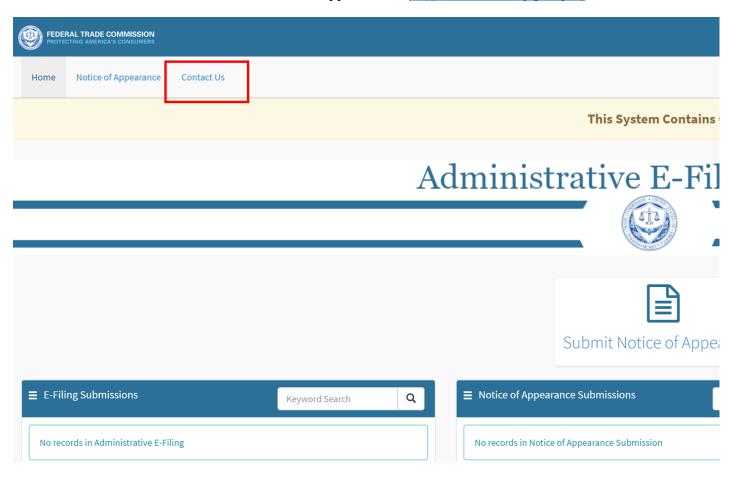